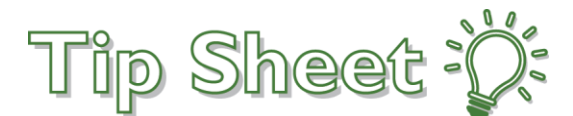

# **Document and Review LDAs on an Avatar**

In the LDA Avatar, a patient's lines, drains, airways, and wounds (LDAs) appear on a visual representation of the body so you can quickly see where a patient's LDAs are located. You can document and review LDAs from the avatar.

# Try It Out

To access the LDA Avatar, open Flowsheets for a patient and click the LDA Avatar button.

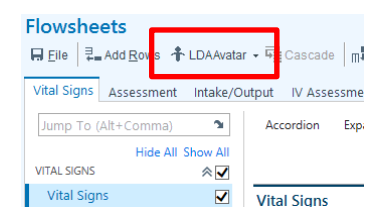

- Click View front or View back to see the LDAs on the other side of the patient.
- To zoom in on the avatar, use the scroll wheel on your mouse.
- To change the width of the avatar or the list of LDAs to the right of the avatar, click and drag the arrows in the middle of the screen.

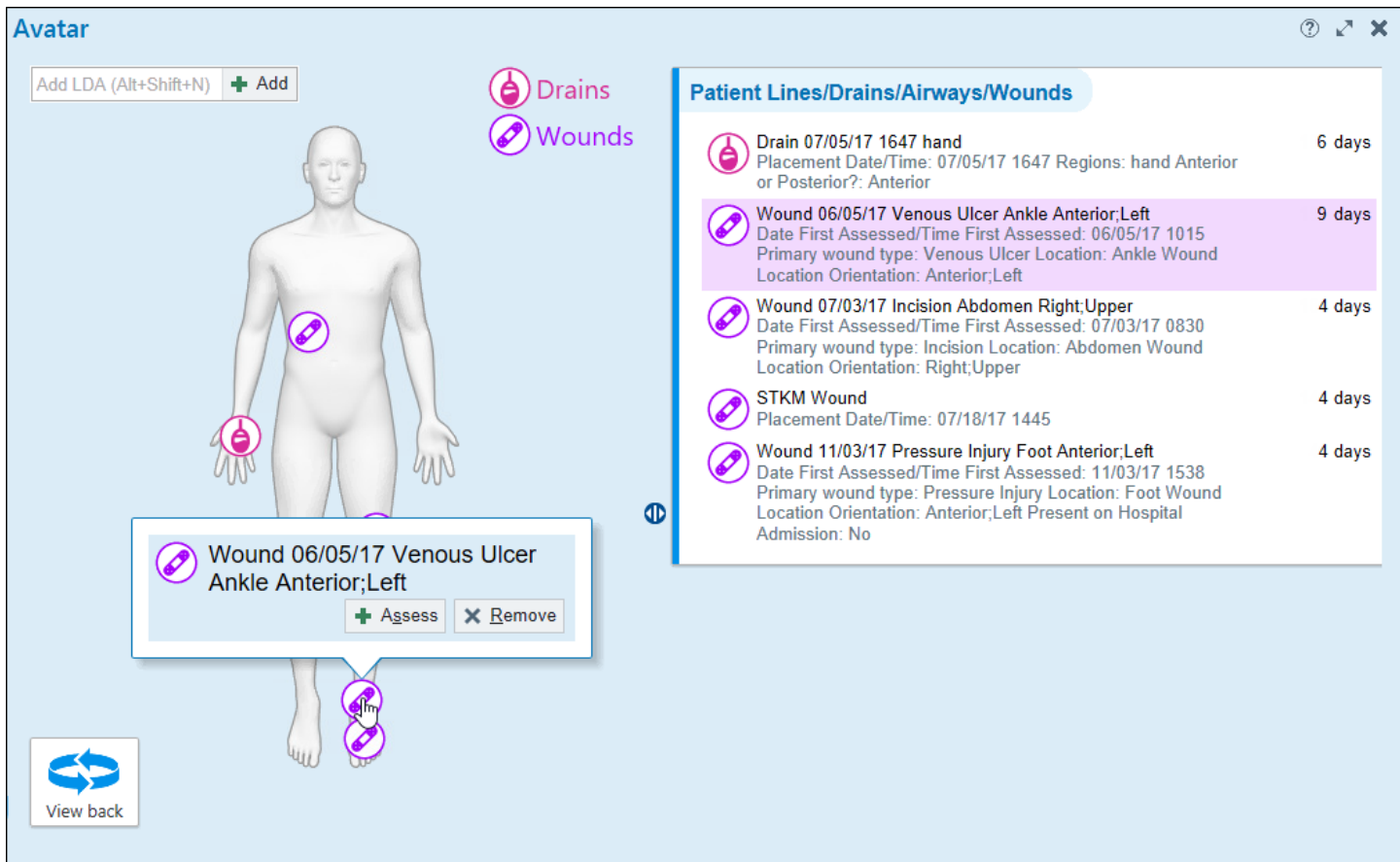

# Add an LDA

- 1. In the Add LDA field, search for and select the type of LDA that you want to add.
- 2. Click the avatar in the place where the LDA is located.

3. In the Properties window, document information about the LDA, then click Accept.

#### Review an Existing LDA

- 1. Click the LDA that you want to review. You can either click the LDA's icon on the avatar or the LDA in the list to the right of the avatar.
- 2. Review information about the LDA on the right side of the screen.
- 3. Click the LDA again or anywhere in the space around the avatar to return to the list of LDAs.

# Assess an LDA

- 1. Hover over an LDA icon on the avatar and click Assess.
- 2. In the Flowsheets window, enter assessment details, then click Accept.

# Change an LDA's Properties

- 1. Select an LDA and click the Edit icon in the report to the right of the avatar.
- 2. In the Properties window, change the LDA properties.
- 3. Click Accept.

# Remove an LDA

- 1. Hover over the LDA icon on the avatar and click Remove.
- 2. In the Properties window, enter the Removal date and time, then click Accept.

#### Reposition an LDA

- 1. Right-click an LDA icon on the avatar and select Reposition LDA.
- 2. Select the area on the body where the LDA is located.
- 3. In the Properties window, verify that the documentation is correct for the new location, then click Accept.

You can also reposition an LDA by editing its properties.

# Show Only LDAs of a Specific Type

If your patient has multiple types of LDAs, you can use filters to show only LDAs of a specific type.

- 1. Click an LDA type icon at the top of the avatar. Only LDAs of that type appear in the avatar.
- 2. Click the LDA type icon again to show all LDAs.
- 3. Click an LDA type icon at the top of the avatar, then click a different type. LDAs of both types appear in the avatar.
- 4. Double-click another LDA type. Only LDAs of the type you double-clicked appear in the avatar.